サウンド(リアルテック オーディオ)ドライバーアップデート手順書

(Version 6.0.9107.1)

公開日 2021/3/30

本書では、サウンドドライバーをアップデートする手順について説明します。

【ご注意】

- ・ 対象機種以外では、サウンドドライバーのアップデートを行えません。ご使用され ている機種が対象機種であることを今一度ご確認ください。
- ・ アップデートを実行する際は、必ず「管理者」の権限のユーザーでサインインして ください。(ユーザーの切り替え機能を使わずにコンピューターの管理者の権限で サインインして操作してください。)
- ・ ウィルス駆除ソフトウェア等が常駐している場合は、常駐を解除してください。(サ ウンドドライバーのアップデート完了後には元にお戻しください。)

【お願い】

アップデートを行う際には、以下の事項をお守りください。

- ・ AC アダプター、および充分に充電されたバッテリーパックを接続しておい てください。
- ・ ネットワークに接続している場合は切断しておいてください。(アップデー トプログラムのダウンロード時を除く。)
- ・ LAN ケーブルは外してください。(アップデートプログラムのダウンロード 時を除く。)
- ・ USB 機器等の周辺機器はすべて外してください。
- ・ アップデートプログラム以外のアプリケーションソフトはすべて終了して ください。

## 【アップデート方法】

サウンドドライバーのアップデートは下記の流れで行います。

- 1. 完全なシャットダウン・起動
- 2. サウンドドライバーのアップデート要否確認
- 3. サウンドドライバーアップデートプログラムのダウンロードと展開
- 4. サウンドドライバーのアップデート
- 5. アップデート後の確認

アップデートは、必ず最後まで行ってください。途中で中断した場合、正常動作は保証され ません。

## 1. 完全なシャットダウン・起動

- (1) 画面左下の (スタートボタン)をクリックします。
- (2) <mark>○</mark> (電源) をクリックし、【Shift】キーを押しながら、[シャットダウン]をクリック します。
- (3) 「シャットダウンしています」が表示されたら、【Shift】キーから手を離し、シャット ダウン完了まで待ちます。
- (4) シャットダウンが完了して電源が切れましたら、コンピューターを起動します。

## 2. サウンドドライバーのアップデート要否確認

- (1) (スタートボタン)を右クリックします。
- (2) 表示されたメニューの[デバイスマネージャー]をクリックします。「ユーザー アカ ウント制御」の画面が表示された場合は、[はい]をクリックします。
- (3) [サウンド、ビデオ、およびゲームコントローラー]をダブルクリックし、その下に ある[Realtek High Definition Audio]をダブルクリックします。

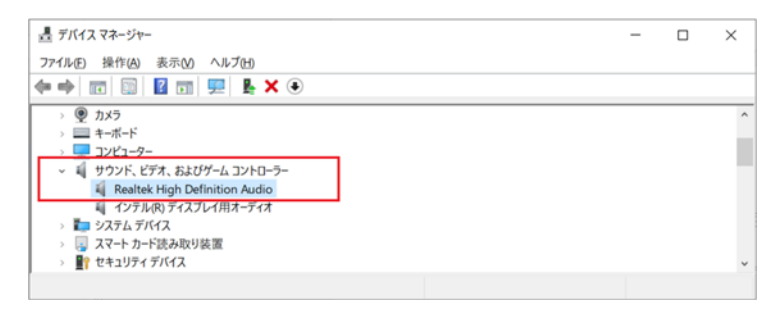

([Realtek High Definition Audio]が表示されない場合)

- ・「1. 完全なシャットダウン・起動」に記載の手順(1)~(3)に従って、再度、完全 なシャットダウンを行ってください。
- ・その後、AC アダプター及びバッテリーパックを本体から取り外し、しばらく放 置してから、再度、AC アダプター及びバッテリーパックを本体に取り付けて電 源を投入し、改めて「2. サウンドドライバーのダウングレード要否確認」を実 施してください。

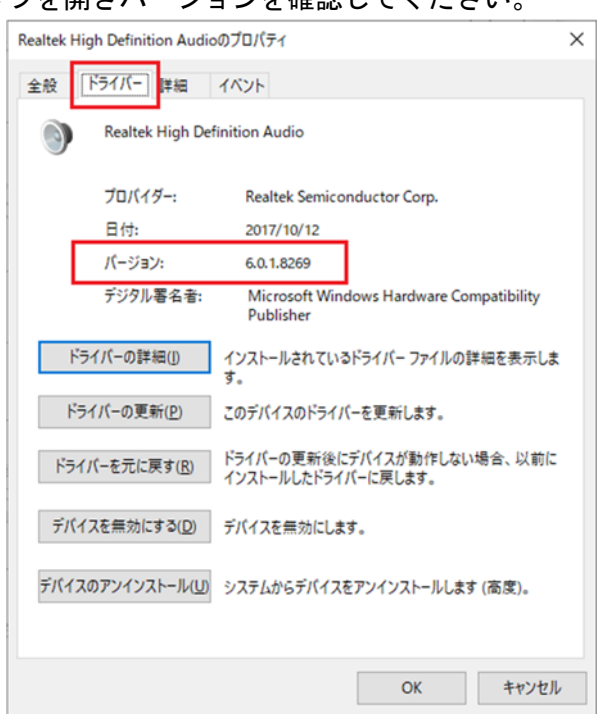

(4) 「ドライバー」タブを開きバージョンを確認してください。

- ・ バージョンが「6.0.9107.1」より古い場合 (「6.0.1.8018」等の場合) サウンドドライバーのアップデートが必要です。
- ・ バージョンが「6.0.9107.1」の場合、または、それより新しい場合 サウンドドライバーはアップデート済みです。(アップデートは不要です。)

(5) [OK]をクリックし、「Realtek High Definition Audio」のプロパティ画面を閉じます。

サウンドドライバーのアップデートが必要な場合、「3.サウンドドライバーアップデートプ ログラムのダウンロードと展開」にお進みください。

## 3. サウンドドライバーアップデートプログラムのダウンロードと展開

- (1) サウンドドライバーアップデートプログラム(sound\_6.0.9107.1\_33mk1.exe)をダウン ロードしてください。
- (2) ダウンロードしたサウンドドライバーアップデートプログラムをダブルクリックして 実行します。「ユーザー アカウント制御」の画面が表示された場合は、[はい]をクリッ クします。
- (3) 使用許諾契約の画面が表示されますので、内容をよくお読みいただき、[はい]をクリッ クしてください。
- (4) 展開先フォルダを設定する画面が表示されます。展開先フォルダは、プログラムが自動 的に作成しますので、特に変更する必要はありません。 (標準では c:\util2\drivers\sound\_9107)
- (5) [OK]をクリックします。しばらくして展開が完了すると、展開先フォルダが開きますの で、そのままお待ちください。(展開先フォルダが開くまで 1 分以上かかる場合があり ます。)

## 4. サウンドドライバーのアップデート

- (1) 展 開 先 フ ォ ル ダ 内 の 、 [Update\_Sound] ( 拡 張 子 を 表 示 し て い る 場 合 は [Update\_Sound.bat])を右クリックし、[管理者として実行]をクリックします。「ユーザ ー アカウント制御」の画面が表示された場合は、[はい]をクリックします。
- (2) 「C:\windows\System32\cmd.exe」画面が表示され、サウンドドライバーのアップデート が行われます。(サウンドドライバーのアップデートには数分以上かかる場合がありま す。)

[注意]

「C:\windows\System32\cmd.exe」画面の内側(黒い部分)をクリックしないでください。 クリックすると、「C:\windows\System32\cmd.exe」画面が編集モードに入り、サウンド ドライバーのアップデートが一時停止される場合があります。

「C:\windows\System32\cmd.exe」画面が編集モードに入った場合には、以下の図に示 すような白いカーソルが表示されます。この場合には、「C:\windows\System32\cmd.exe」 画面の内側(黒い部分)を右クリックしてください。編集モードが終了し、サウンドドラ イバーのアップデートが再開されます。

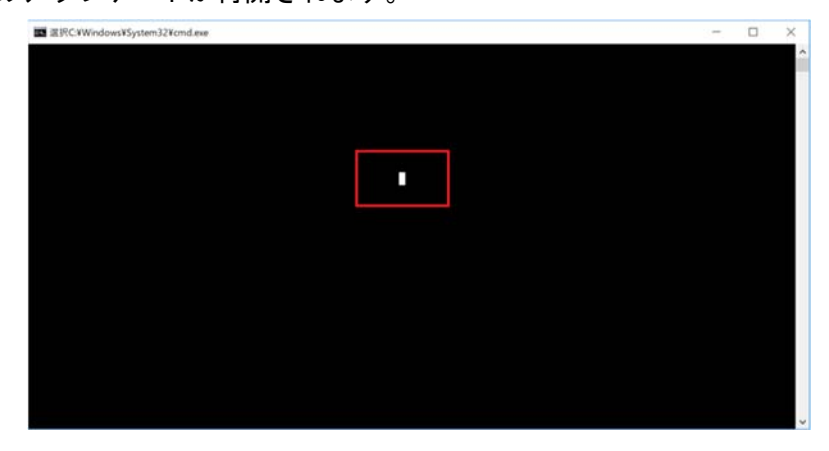

- (3) [C:\windows\System32\cmd.exe]画面に"Now PC will be shut down to complete installation. Is it OK? (y/n)"と PC のシャットダウンを促すメッセージが表示され ます。
- (4) [y]を入力し【Enter】キーを押すと、コンピューターがシャットダウンされます。
- (5) シャットダウンが完了して電源が切れましたら、コンピューターを起動します。

# 5. アップデート後の確認

(1) 「2. サウンドドライバーのアップデート要否確認」と同手順で、サウンドドライバー がアップデート済みであることを確認してください。

以上でアップデート作業は完了です。